# **2. Submit Commercial Seller Request**

#### **Commercial Seller Request**

- All Android app sellers (except sellers with Chinese nationality) are required to be [Commercial](https://seller.samsungapps.com/getSellerGuide.as#/0301010000) Sellers no matter if they have paid or free apps and/or IAP items for sale in their application. You may request a status change to a Commercial Seller using one of the following two ways.
	- After logging in to the Seller Portal, select [Request Commercial Seller Status] at the top right.
	- After logging in to the Seller Portal, click [Profile] at the top and select [Request Commercial Seller Status] in the Type of Sales field.
- It takes about 4 business days to review a request for a status change to a Commercial Seller. The result of the review will be sent via email.
- As part of the Commercial Seller registration, sellers must provide a D-U-N-S number. You can request a D-U-N-S number from <https://www.dnb.com/duns/get-a-duns.html>

## **Commercial Seller Request**

#### **SAMSUNG**

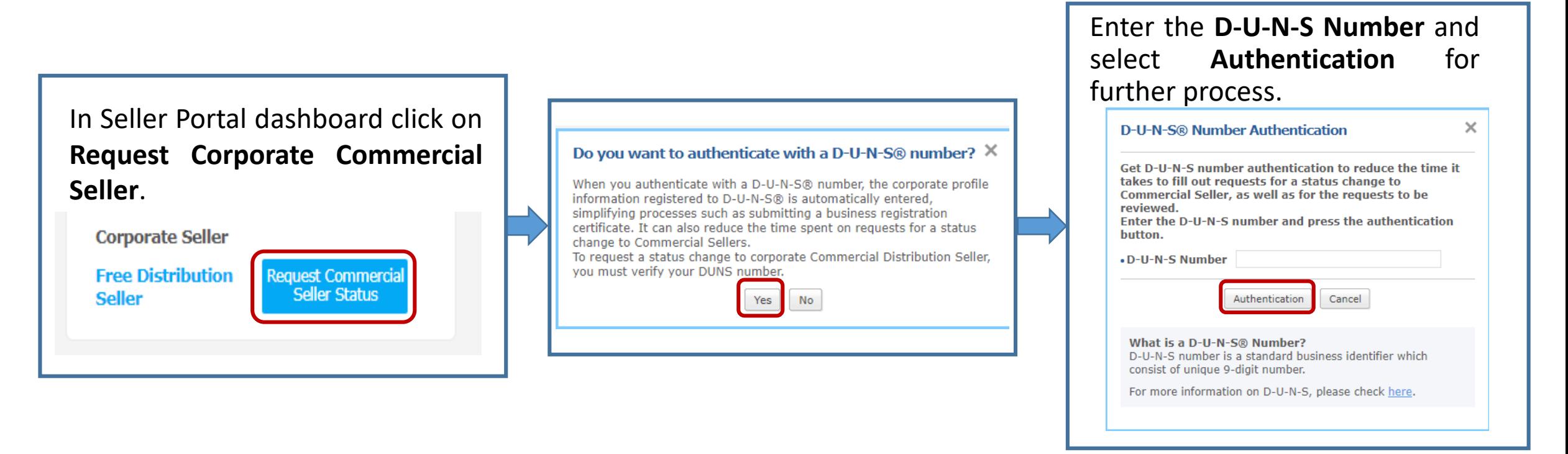

**Note:** Once authentication is completed, information from D&B is automatically filled in the "**Basic Information**" page. If you need to modify the seller's information, please first modify it on the D-U-N-S site.

## **Add Financial Information**

- Once the D-U-N-S information has been added to the Basic Information, you then need to provide Financial Information. This is mandatory for all Android apps.
- You can select between providing Bank or PayPal account information.
- Note: For Bank Account information, the account holder value should match the company name.

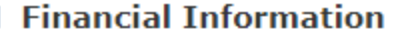

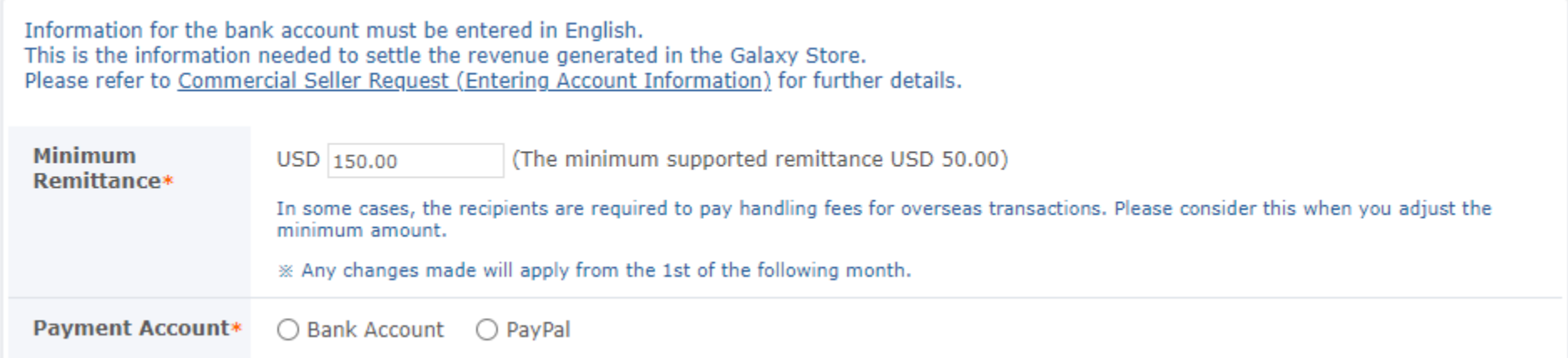

**Note:** It takes around 4 business days for a commercial seller request to be reviewed. You will received an email notification with the approval or rejection.